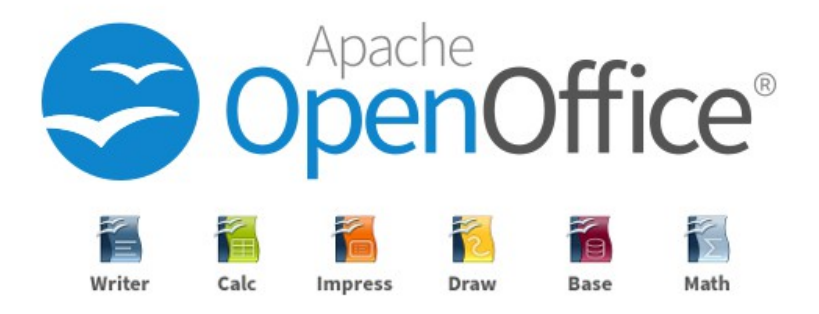

# **Quick Installation Guide**

**Debian Based**

## **Copyright © 2021 Apache OpenOffice.org Documentation Team**

## **Legal Notice**

Permission is granted to copy, distribute and/or modify this document under the terms of the GNU Free Documentation License, Version 1.2 or any later version published by the Free Software Foundation; with no Invariant Sections, no Front-Cover Texts, and no Back-Cover Texts. A copy of the license is found at <https://www.gnu.org/licenses/fdl-1.3.en.html>

## **Contributor**

Marcia K Wilbur

# **Pre-Installation: Remove LibreOffice**

If Libreoffice is on the system, remove libreoffice. As root or sudo:

apt-get remove --purge libreoffice\* libexttextcat-data\* apt-get autoremove

## **Install OpenOffice.org**

**Step 1. Download the package**  [https://www.openoffice.org/download/other.html](https://www.openoffice.org/download/other.html#source)

## **Step 2. Extract files**

tar xvzf Apache\_OpenOffice\_4.1.8\_Linux\_x86-64\_install-deb\_en-US.tar.gz

#### **Step 3. Installation**

dpkg -i en-US/DEBS/\*.deb

dpkg -i en-US/DEBS/desktop-integration/\*.deb

Verify installation.

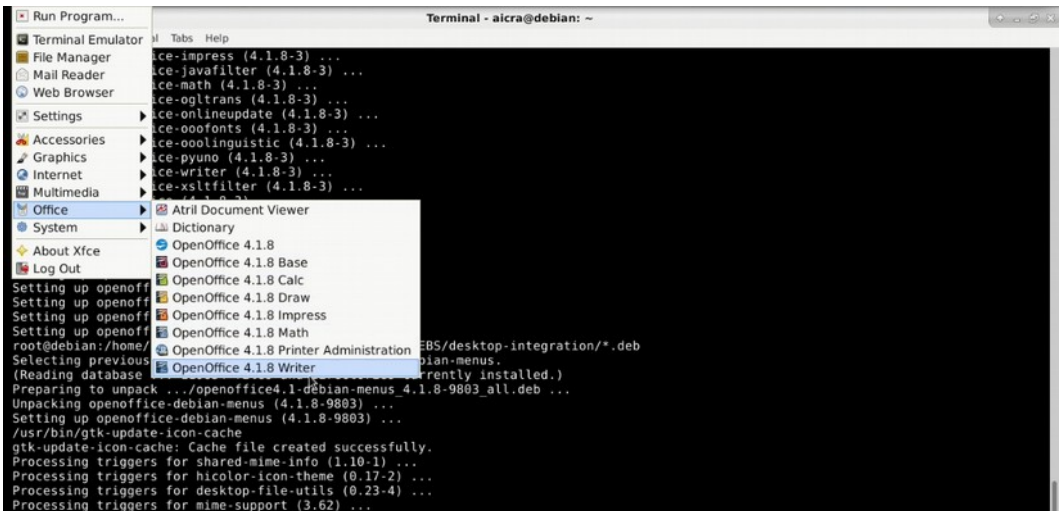

#### **Step 4. Open Writer**

Click the **Writer** option.

## **Step 5. Setup OpenOffice.org**

Enter the user first name, last name and initials.

This will only be required one time after installation and apply to Base, Calc, Draw, Impress, Math and Writer.

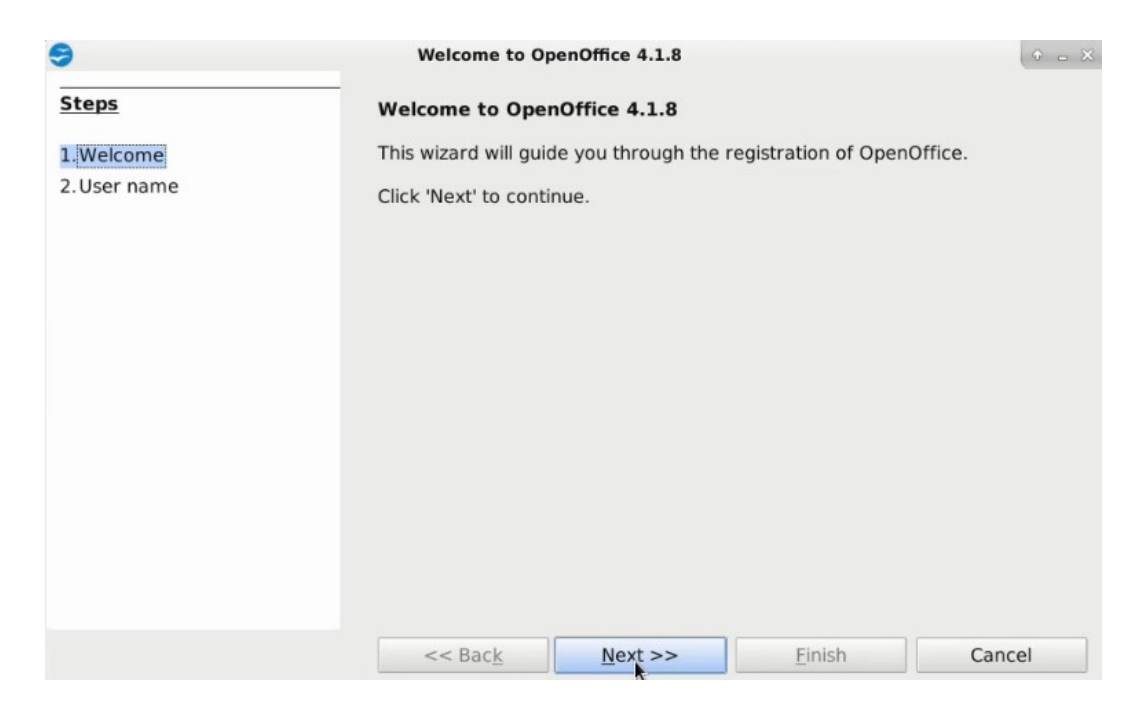

Click **Next**.

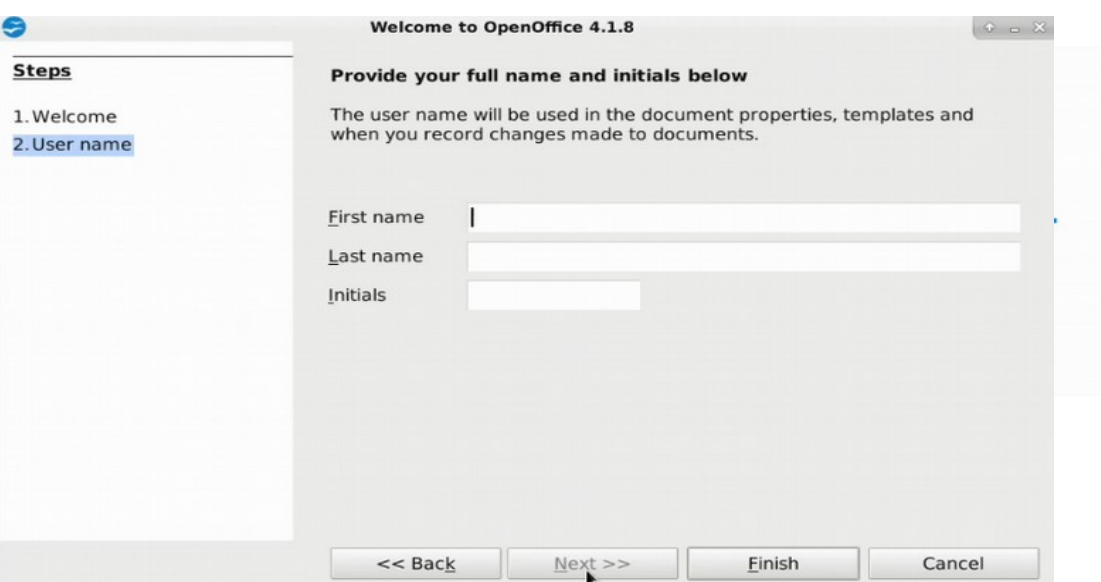

Enter the First Name, Last Name and initials. Click **Finish**.

The OpenOffice logo displays.

OpenOffice Writer opens and is ready to use.

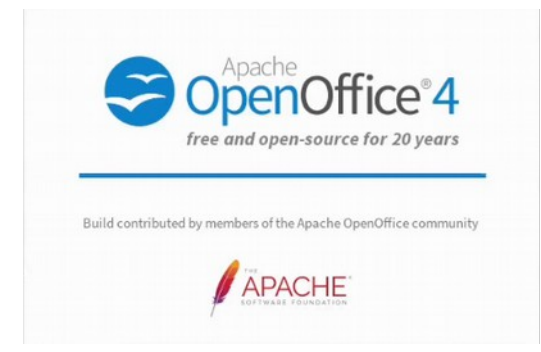

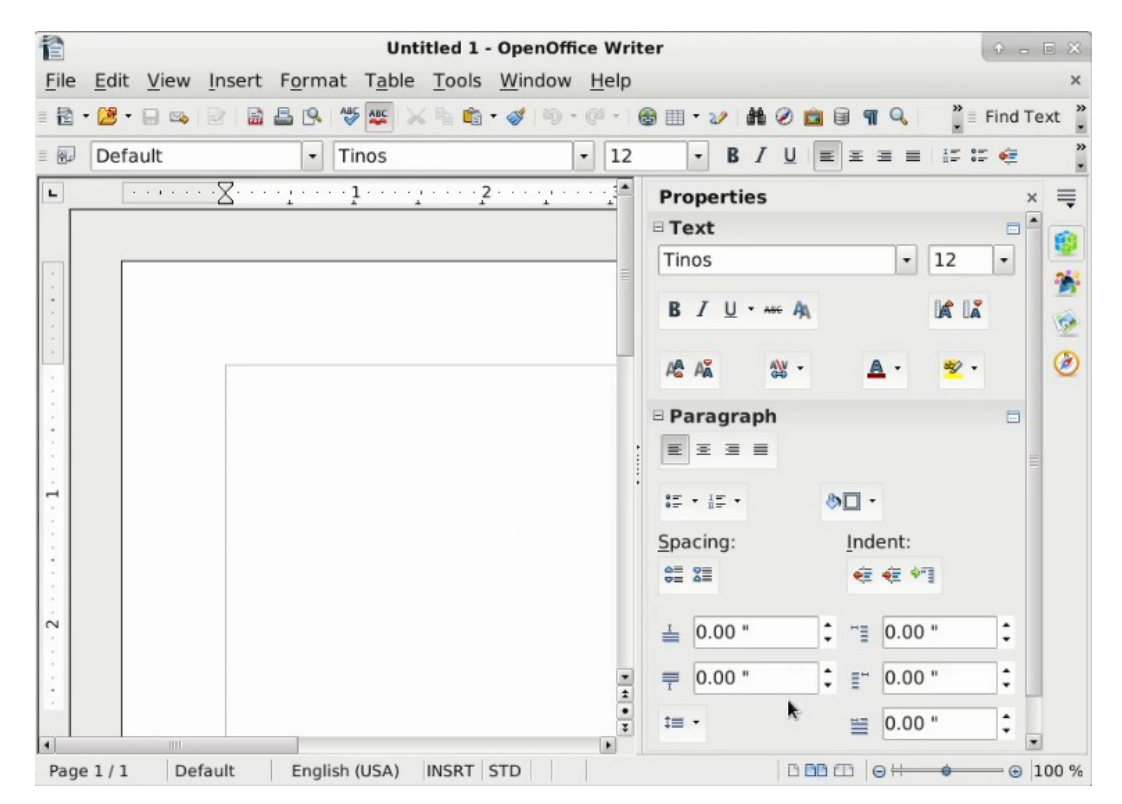